# Book Travel in Egencia as a Guest

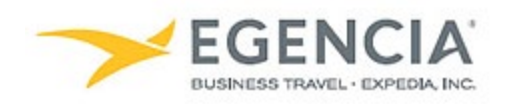

### **How To: Book Travel in Egencia as a Guest**

Sponsored Guests/Visitors can book travel themselves in the Egencia system after receiving an invite from a Travel Admin via email or via link. Below are screenshots of the email the guest will receive and information on how to register.

#### **Step 1**

#### **Receive Invitation email**

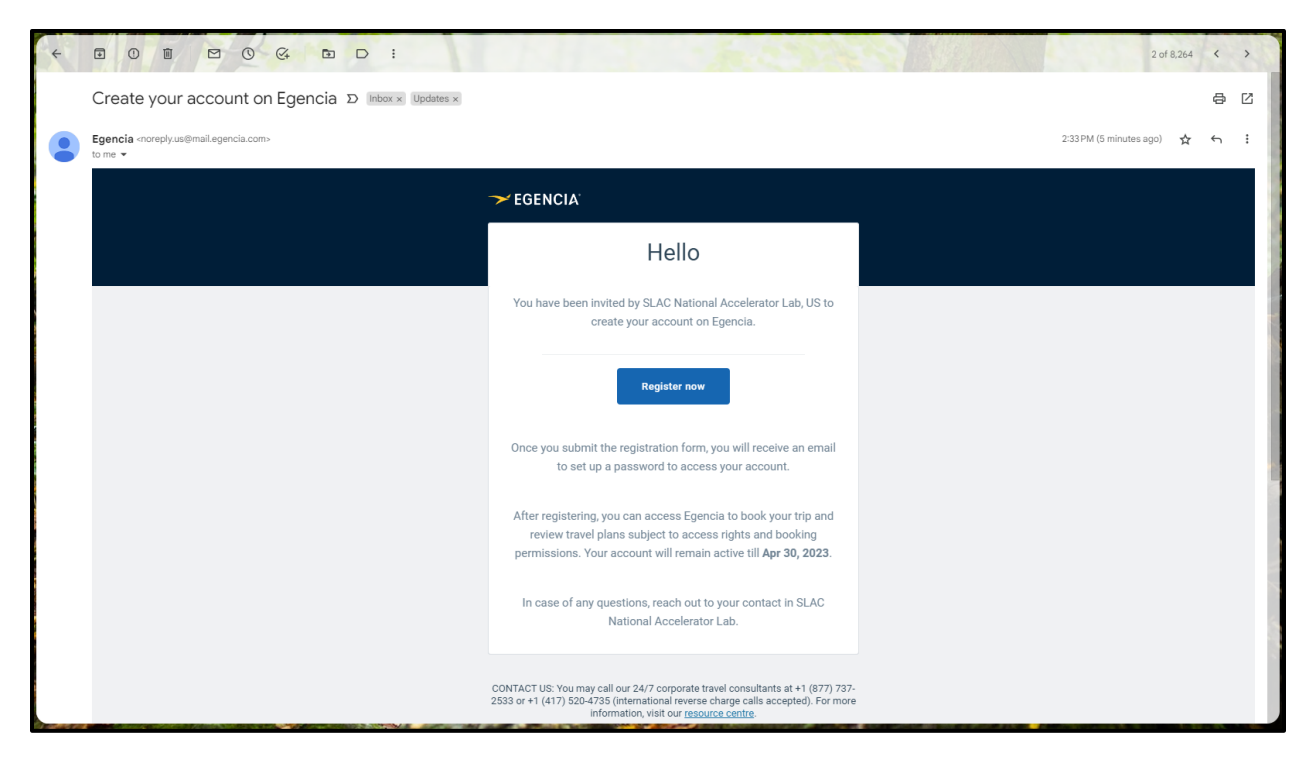

# **Step 2**

**Enter your name, gender, mobile phone number, date of birth, agree to the terms of use, and hit the register button.**

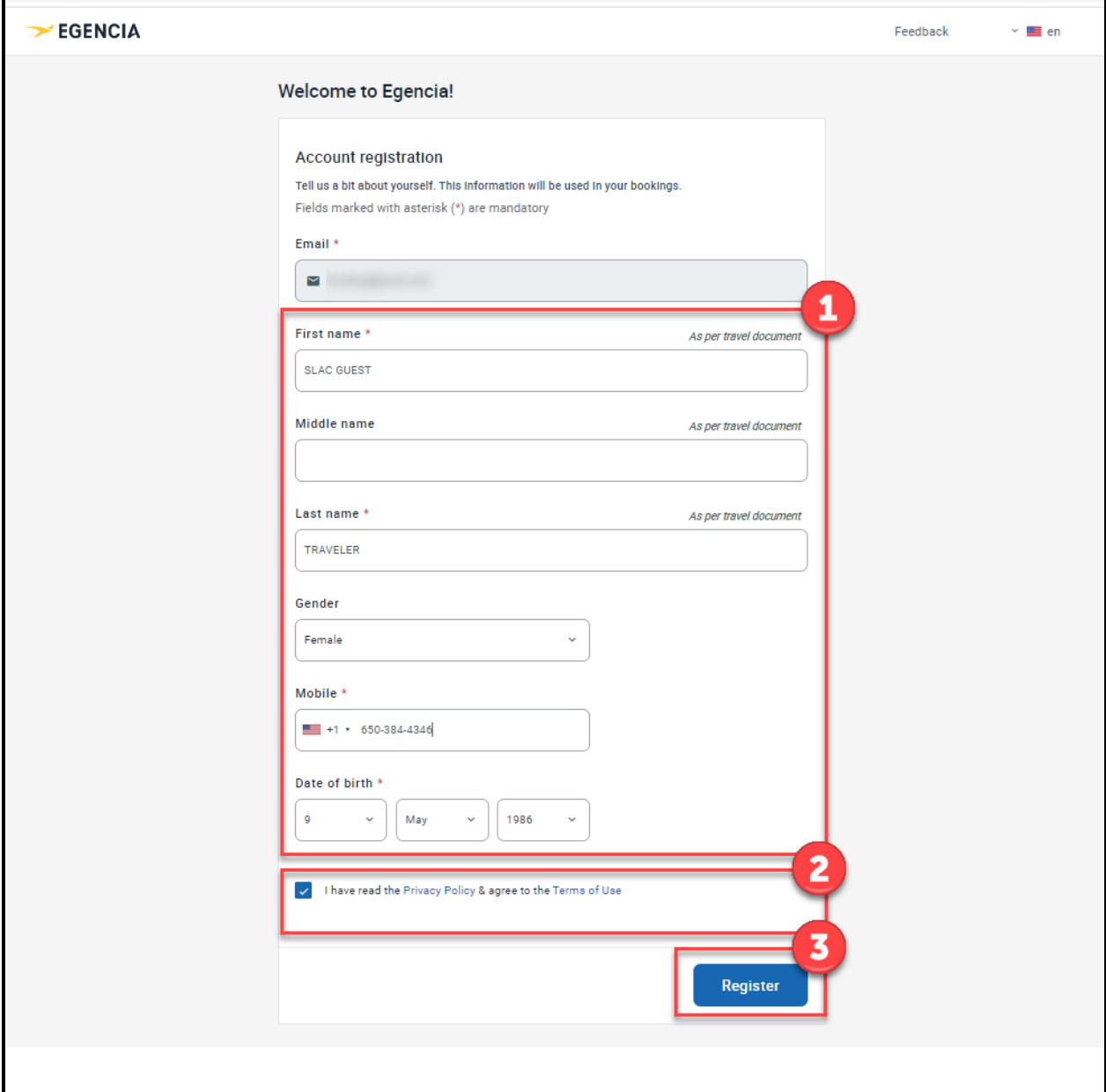

# **Step 3 Receive confirmation message in Egencia.**

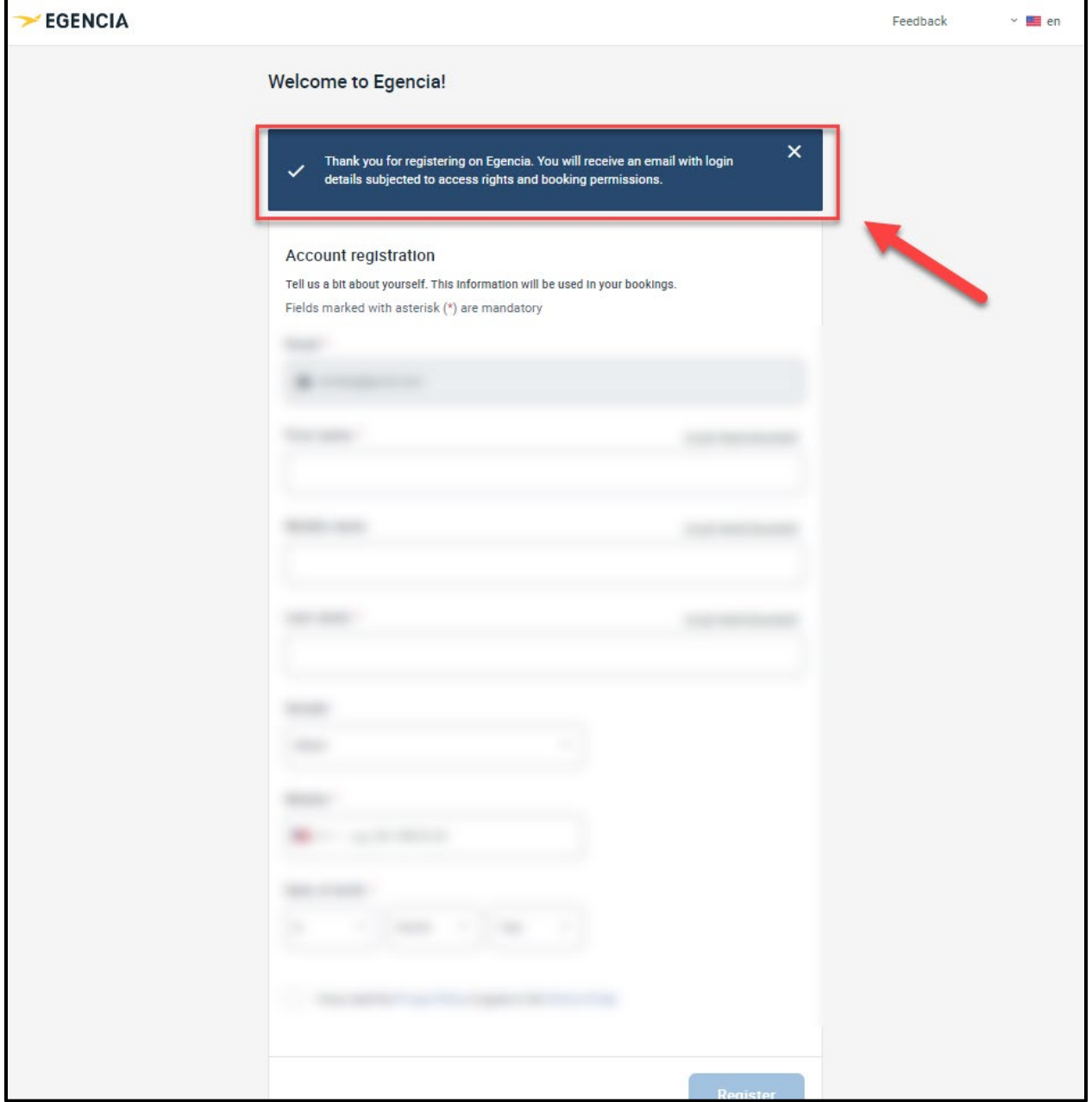

# **Step 4 Receive email to set your password**

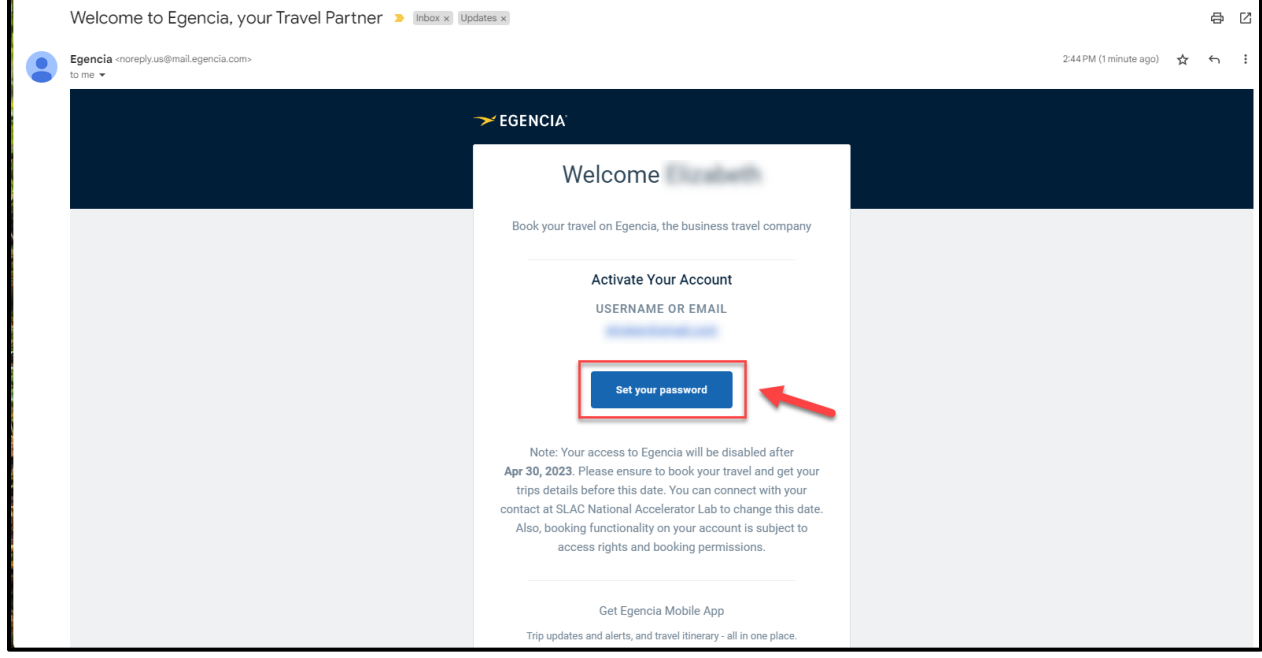

# **Step 5**

Ē

**Set new account password in Egencia and click the save button**

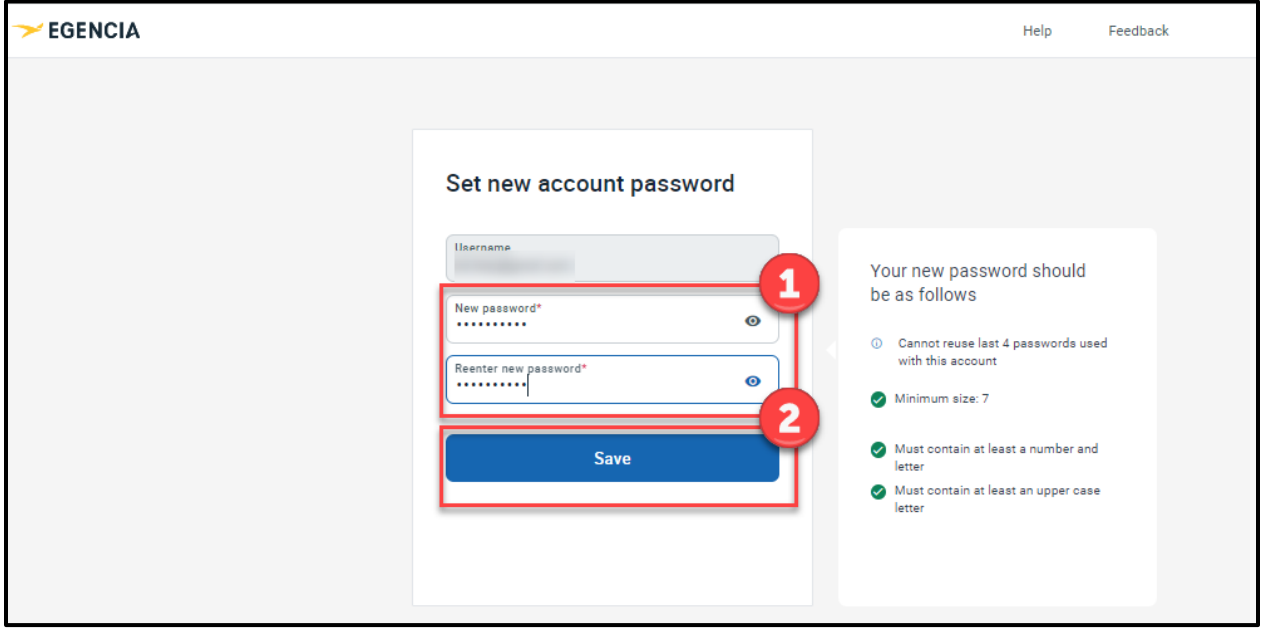

# **Step 6 Accept Egencia's terms and read their privacy policy**

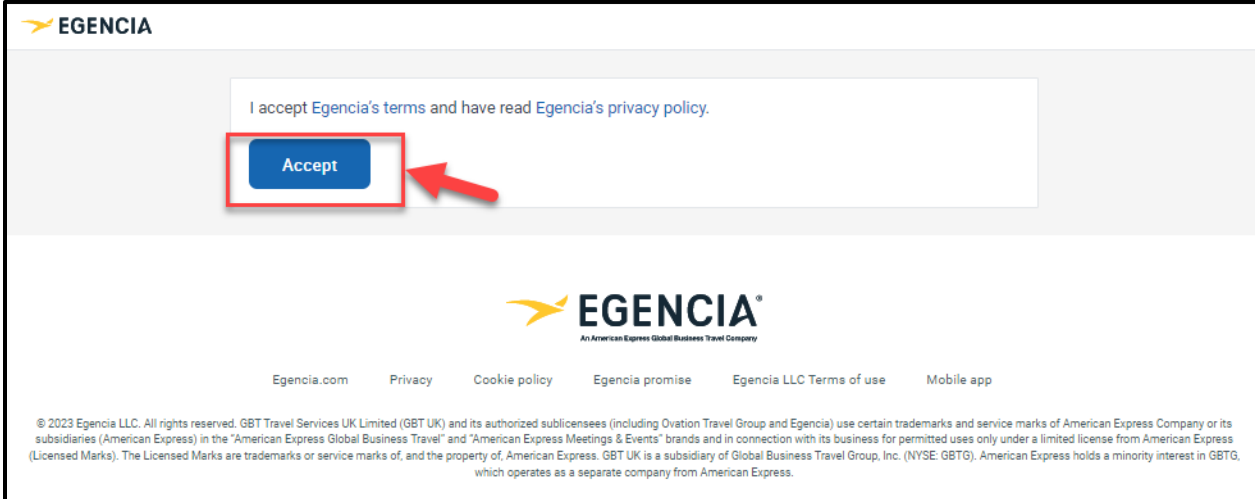

# **Step 7 Set up your profile by clicking the Get started button**

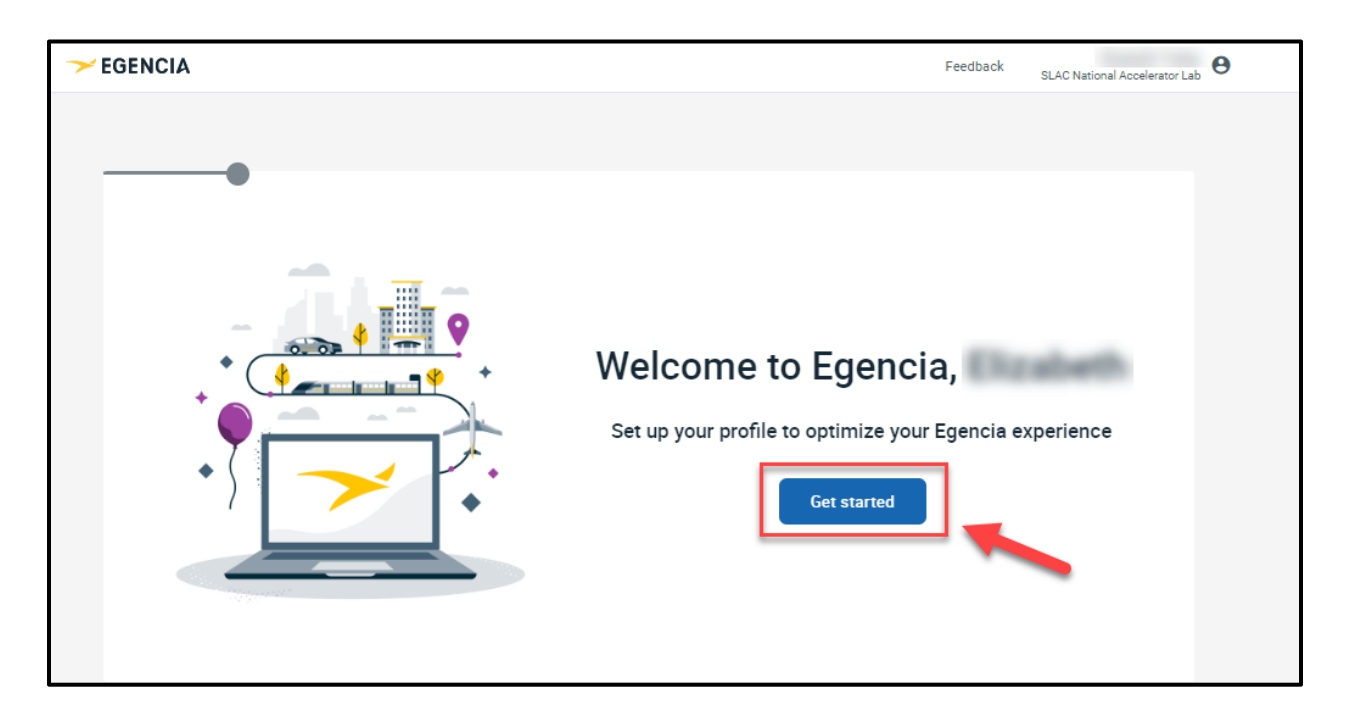

**Step 8**

**Confirm your information is correct (modify if necessary) – Name, email and DOB and click the confirm button**

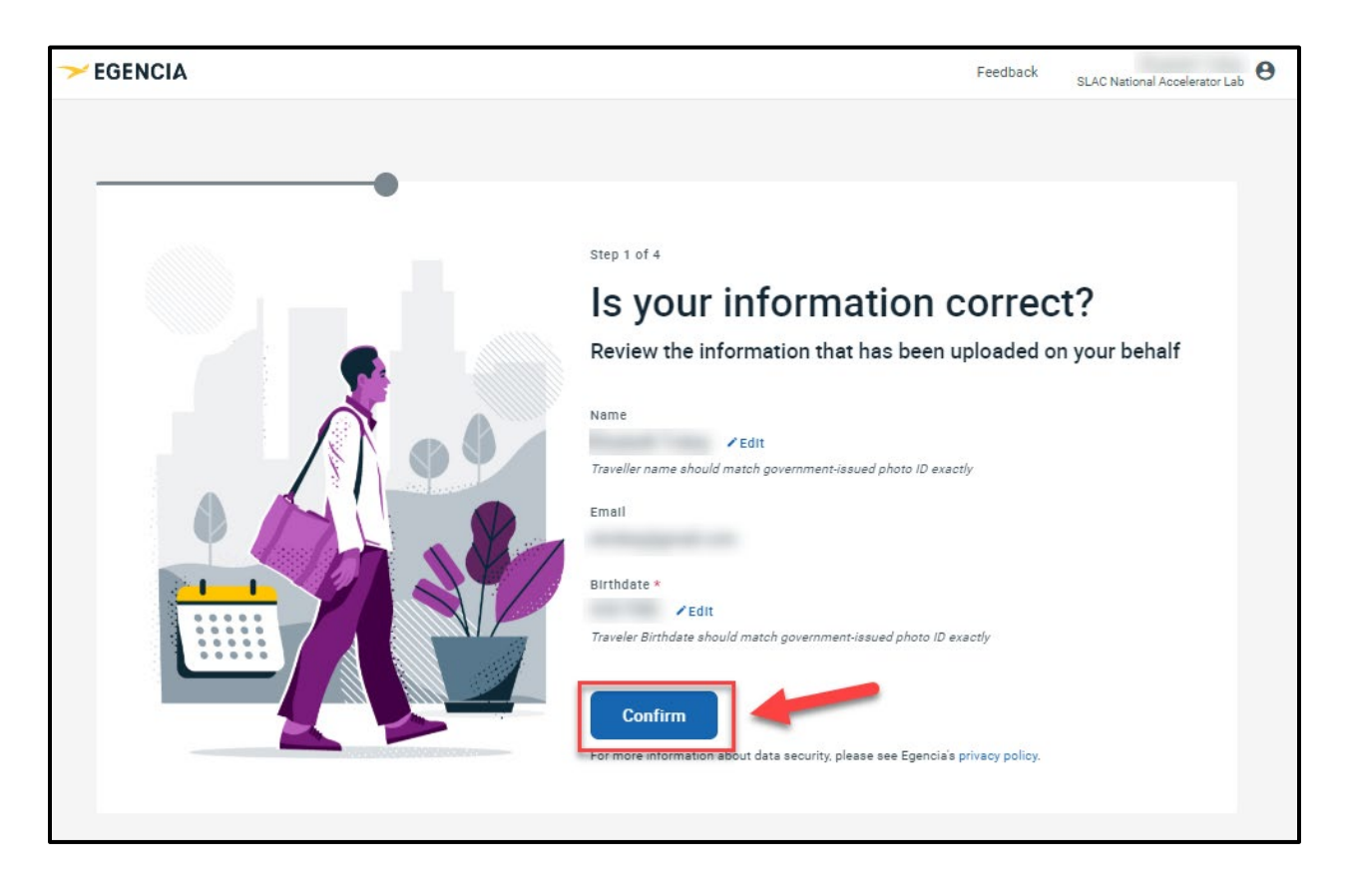

**NOTE: This information should match the government issued ID you intend on traveling with.** 

### **Step 9**

**Confirm your mobile phone number is accurate (modify if necessary) and click the Next button**

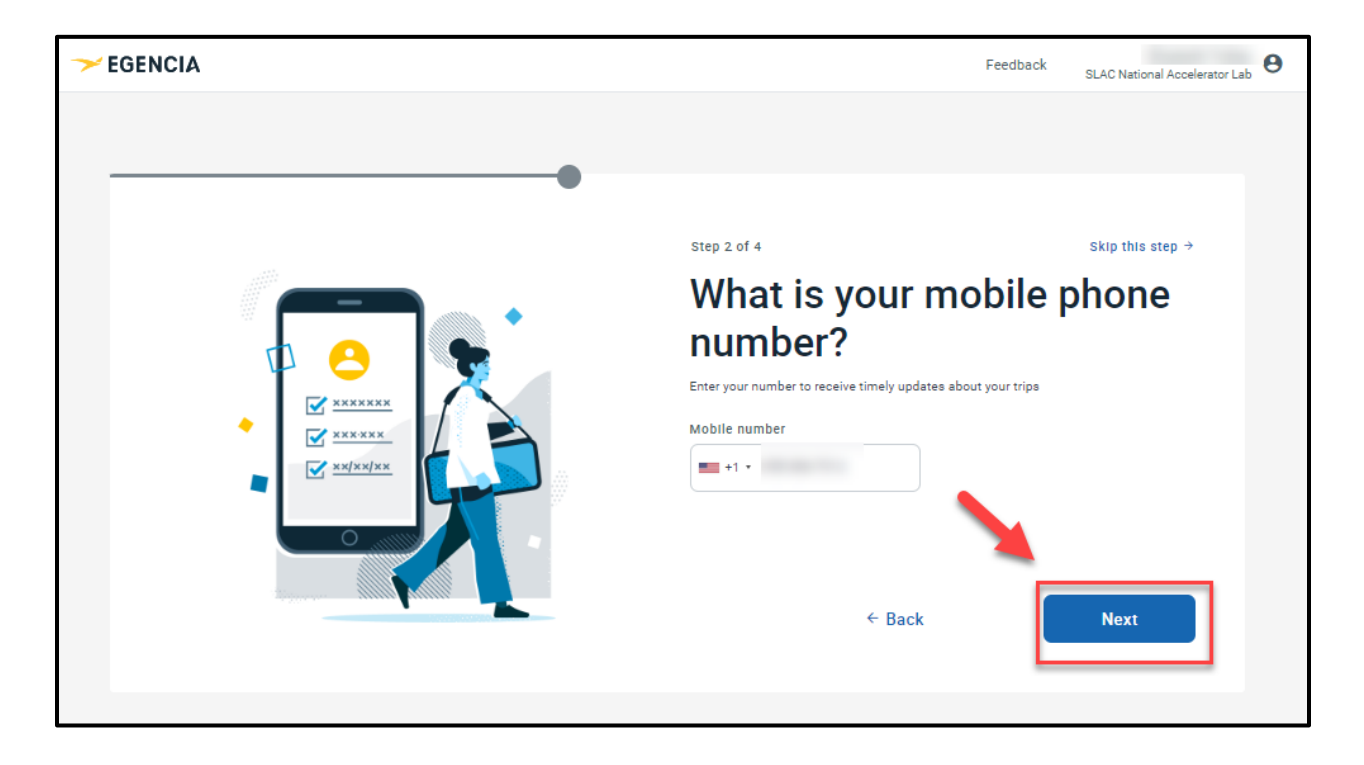

# **Step 10 (Optional – you may skip this step) Add travel documents if you're going on a foreign trip and click the Next button**

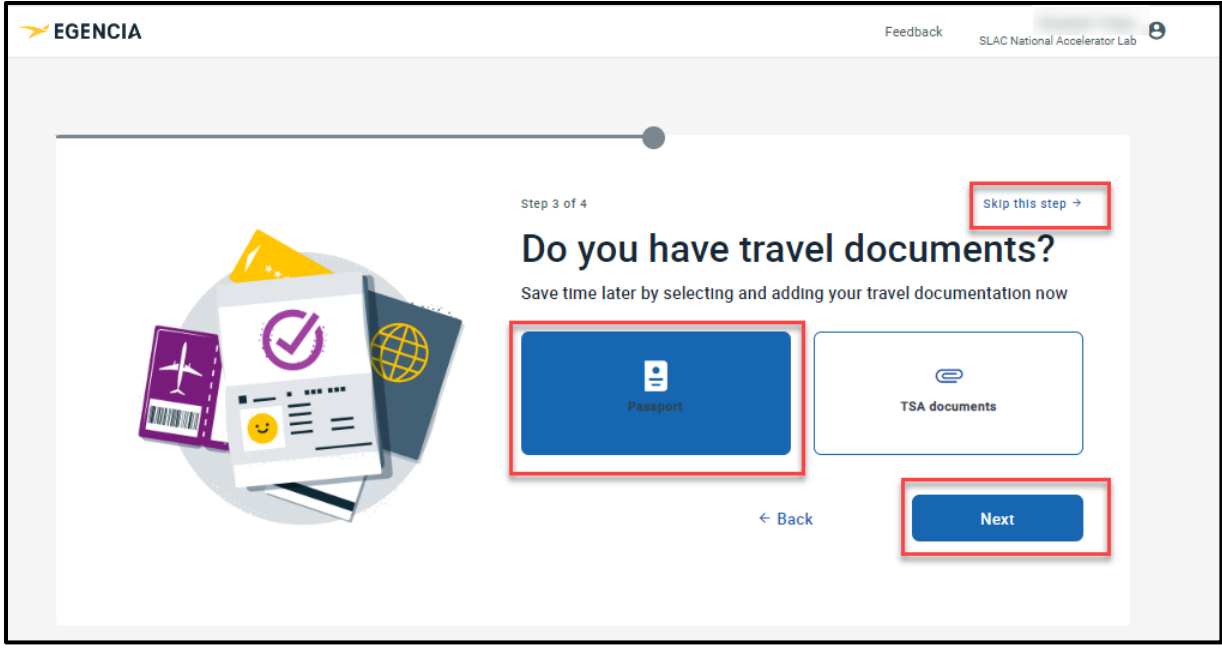

**Step 11 (Optional – you may skip this step) Add any flight preferences and click the Next button**

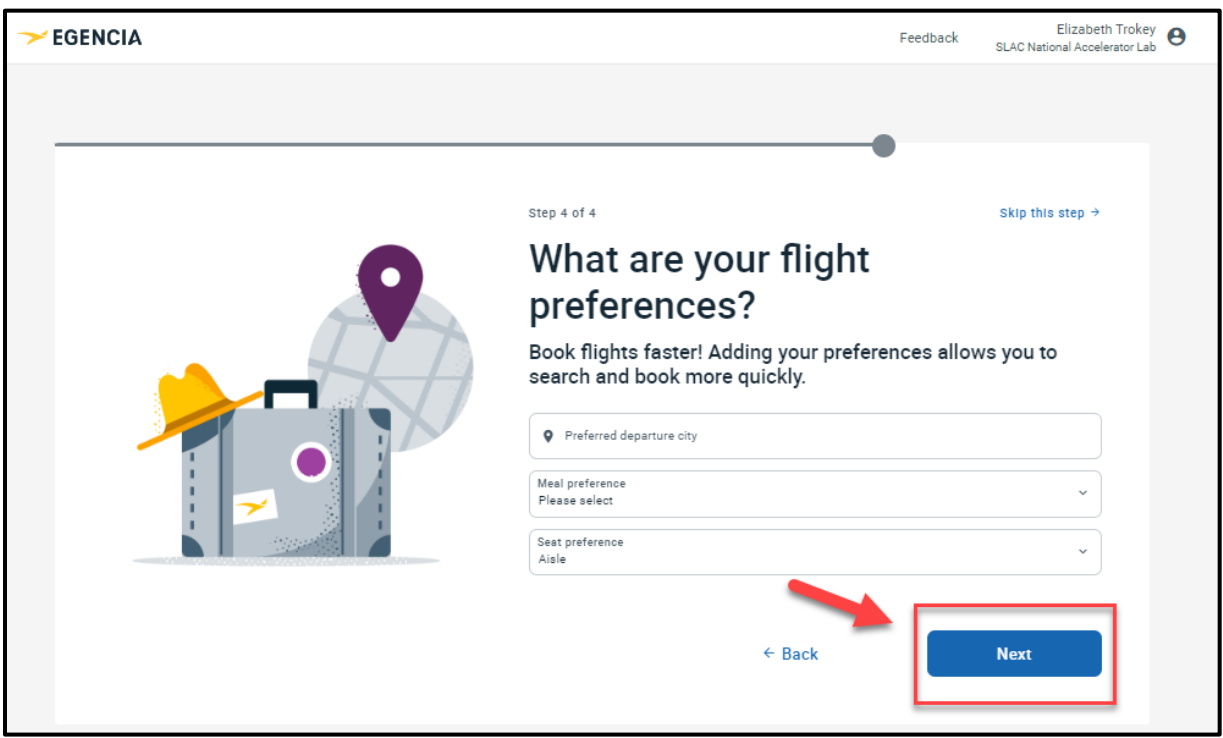

# **Step 12 Click the Finish Button on the You're All Set screen**

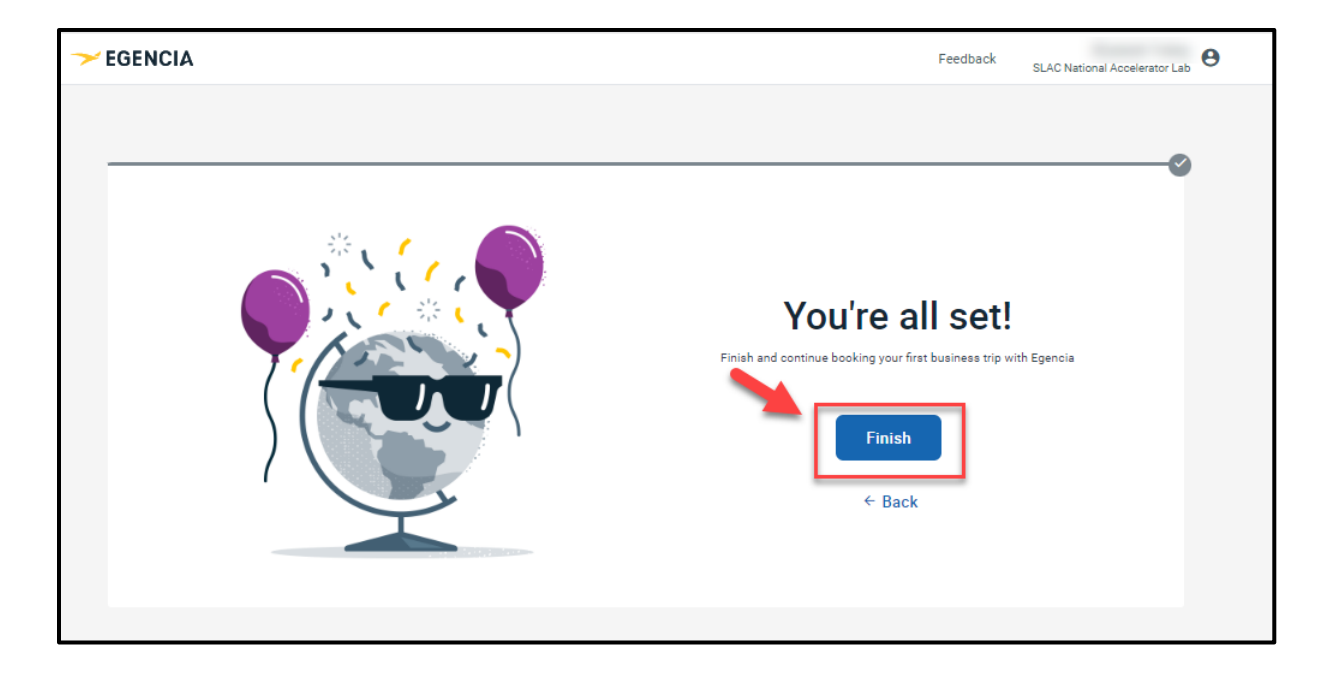

### **Example of completed access**

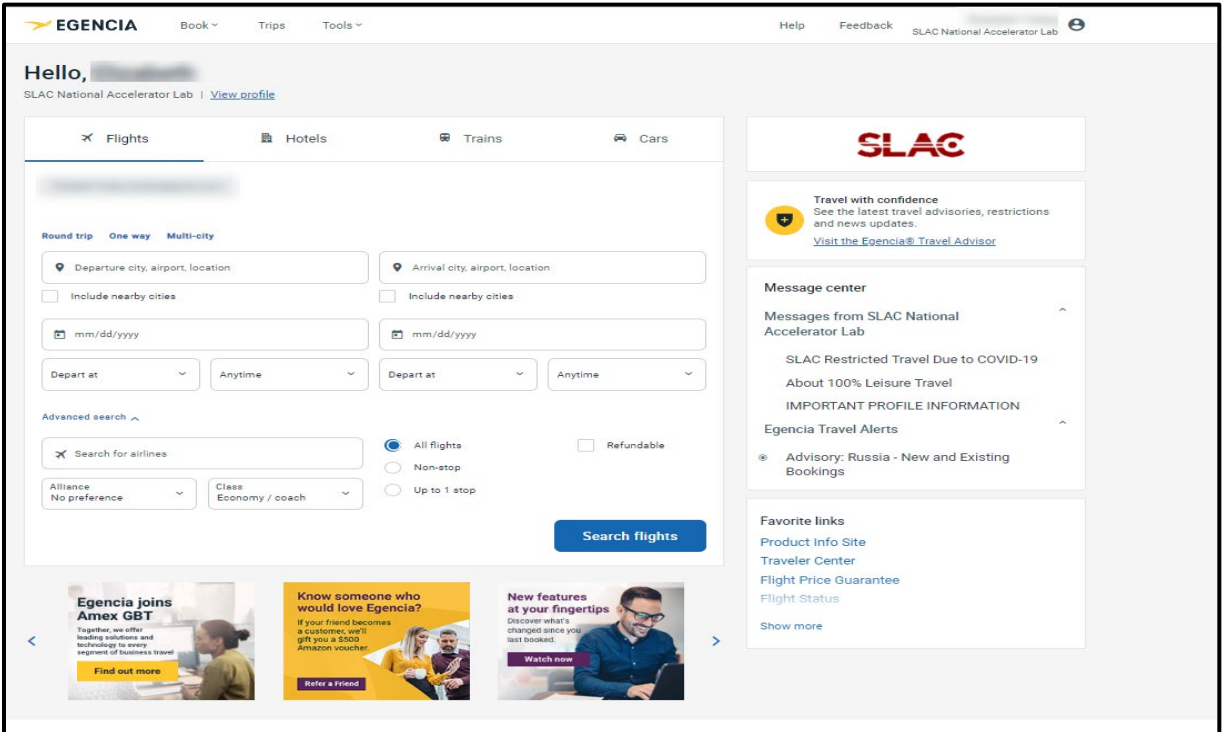